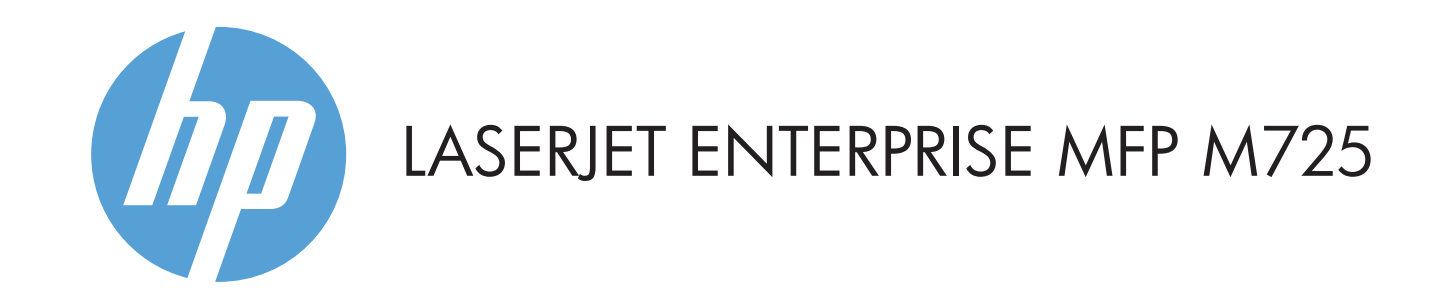

© Copyright 2015 HP Development Company, L.P.

**Kopyala E-posta (yapılandırılmışsa) Faks (varsa ve yapılandırılmışsa)**

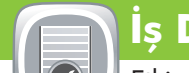

- Sarf malzemelerinin durumunu kontrol edin ve sarf malzemelerini sıfırlayın.
- Geçerli düzeyini görmek için herhangi bir sarf malzemesine 1. dokunun.
- 2. Bir sarf malzemesinin parça numarasını veya konumunu görüntülemek için, sarf malzemesi satırına ve ardından **Ayrıntılar** öğesine dokunun.
- 3. Ana ekrana dönmek için, ekranın sol üst köşesindeki Giriş düğmesine dokunun.

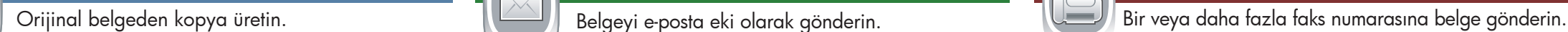

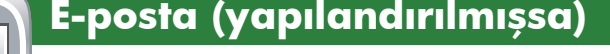

- Orijinal belgeyi belge besleyiciye yüzü yukarı gelecek 1. şekilde ya da camın sol üst köşesine yüzü aşağı gelecek şekilde yerleştirin.
- 2. Ayarları özelleştirmek için, **Kopyala ��** öğesine ve ardından tek tek seçeneklere dokunun. Diğer seçenekleri ayarlamak için **Diğer Seçenekler** öğesine dokunun.
- 3. **Başlat ©** düğmesine dokunun.
- Giriş ekranına geri dönmek için, ekranın sol üst köşesindeki 4. Giriş @ düğmesine dokunun.

## **Sarf Malzemeleri Yönetim**

- Orijinal belgeyi belge besleyiciye yüzü yukarı gelecek 1. şekilde ya da camın sol üst köşesine yüzü aşağı gelecek şekilde yerleştirin.
- 2. **Faks** @düğmesine dokunun.
- 3. Faks numarasını girmek için Kime: alanına ya da alıcıları seçmek için **(b)** simgesine dokunun.

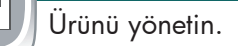

- 1. **Yönetim** © düğmesine dokunarak aşağıdaki görevleri gerçekleştirebileceğiniz menüler grubunu açın:
- Çoğu özellik için varsayılan ürün davranışını ayarlama.
- Ağ ayarlarını yapılandırma.
- Ürün raporları görüntüleme ve yazdırma.
- Tarih ve saati ayarlama.
- Sorunları gidermenize yardımcı olan sayfaları yazdırma. 2. Ana ekrana dönmek için, ekranın sol üst köşesindeki Giriş

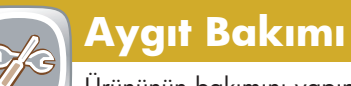

### Ürününün bakımını yapın.

1. **Aygıt Bakımı** (z) düğmesine dokunarak aşağıdaki

Numaraları silmek için  $\textcircled{=}$  simgesine dokunun. Bir faks numarasını Faks Alıcıları listesine aktarmak için simgesine dokunun.

- 4. Diğer seçenekleri ayarlamak için **Diğer Seçenekler** öğesine dokunun.
- 5. **Başlat ©** düğmesine dokunun.
- 6. Ana ekrana dönmek için, ekranın sol üst köşesindeki Giriş düğmesine dokunun.
- Orijinal belgeyi belge besleyiciye yüzü yukarı gelecek 1. şekilde ya da camın sol üst köşesine yüzü aşağı gelecek şekilde yerleştirin.
- 2. **E-posta** @ düğmesine dokunun.
- 3. Klavyeyi açmak için **Kimden:** metin kutusuna dokunun. E-posta adresinizi girin.
- 4. Klavyeyi açmak için **Kime:** metin kutusuna dokunun. E-posta adresini girin.
- 5. Klavyeyi açmak için **Konu:** metin kutusuna dokunun. Metni girin.
- Diğer seçenekleri ayarlamak için **Diğer Seçenekler** öğesine dokunun.
- 6. **Başlat** © düğmesine dokunun.
- Ana ekrana dönmek için, ekranın sol üst köşesindeki Giriş 7. düğmesine dokunun.
- Tüm etkin işleri görüntülemek için, **İş Durumu** 1. simgesine dokunun. Etkin sekmede geçerli tüm İş/Kullanıcı/Durum bilgileri görüntülenir.
- 2. Belirli bir işi görüntülemek için, iş adına ve **Ayrıntılar** öğesine dokunun.
- 3. Belirli bir işi silmek için, iş adına ve **İşi İptal Et** öğesine dokunun.
- 4. Tamamlanan işleri görüntülemek için, **İş Günlüğü** sekmesine dokunun.
- 5. Tamamlanan belirli bir işi görüntülemek için, iş adına ve **Ayrıntılar** öğesine dokunun.
- 6. Iş Günlüğünün kopyası için, **Günlüğü Yazdır** öğesine dokunun.
- Ana ekrana dönmek için, ekranın sol üst köşesindeki Giriş 7. düğmesine dokunun.

- Ürünü kalibre etme ve temizleme.
- Ürün bilgisini yedekleme ve geri yükleme.
- Ana ekrana dönmek için, ekranın sol üst köşesindeki Giriş 2. düğmesine dokunun.

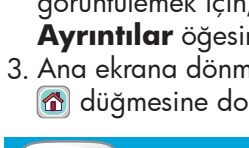

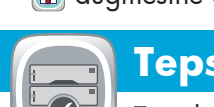

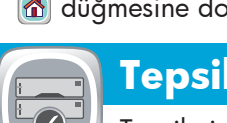

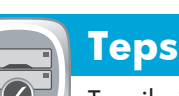

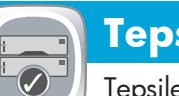

- Tepsilerin durumunu kontrol edin ve kağıt türü ve boyutunu yapılandırın.
- Geçerli düzeyini görmek için tepsi numarasına dokunun. 1.
- 2. Kağıt türünü veya boyutunu değiştirmek için, **Değiştir** düğmesine dokunun.
- 3. Ana ekrana dönmek için, ekranın sol üst köşesindeki Giriş düğmesine dokunun.

 $\biguplus$ Taşınabilir bir USB depolama aksesuarından bir dosya seçin ve yazdırın.

- Orijinal belgeyi belge besleyiciye yüzü yukarı gelecek 1. şekilde ya da camın sol üst köşesine yüzü aşağı gelecek şekilde yerleştirin.
- **2. Ağ Klasörüne Kaydet ②, USB'ye Kaydet** ③ veya **Aygıt Belleğine Kaydet** öğesine dokunun.
- 3. Dosya için bir klasör seçin ve **Tamam** düğmesine dokunun.
- **Dosya Adı** öğesine dokunarak klavyeyi açın ve dosyanın 4. adını girin. **Tamam** düğmesine dokunun.
- 5. **Başlat ©** düğmesine dokunun.
- 6. Ana ekrana dönmek için, ekranın sol üst köşesindeki Giriş düğmesine dokunun.

### 1. USB'den Al <sup>(a)</sup> veya Aygıt Belleğinden Al **(a)** öğesine dokunun.

- 2. Belgenin kayıtlı olduğu klasörü seçin ve **Tamam** düğmesine dokunun.
- 3. Iş özelse, PIN kodunu girin.
- 4. **Başlat ©** düğmesine dokunun.
- 5. Ana ekrana dönmek için, ekranın sol üst köşesindeki Giriş düğmesine dokunun.

1 Belgeleri doğrudan yazdırmak veya taranmış belgeleri USB flash sürücüsüne kaydetmek için USB bağlantı noktası Desteklenen dosya türleri:

görevleri gerçekleştirebileceğiniz menüler grubunu açın:

- 2 Üçüncü taraf aygıtları eklemek için donanım tümleştirme cebi
- 3 Renkli grafik dokunmatik ekran
- 4 Giriş düğmesi. Ürünü Ana ekrana yönlendirir

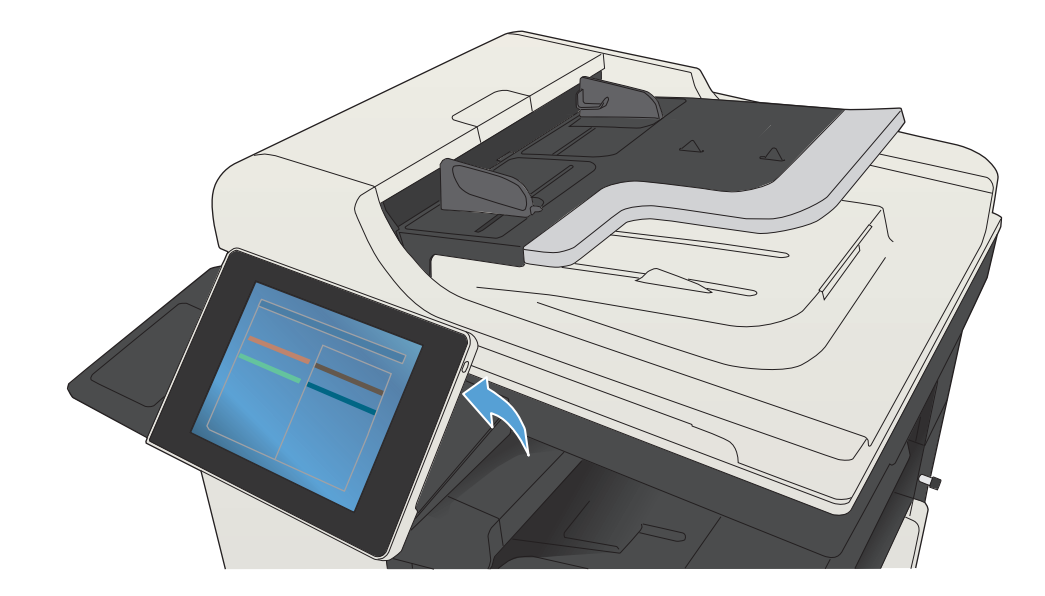

- 1 Değişiklikleri silip varsayılan ayarlara geri dönmek için bu düğmeye dokunun.
- 2 Güvenli özelliklere oturum açmak için bu düğmeye dokunun.
- 3 Geçerli işi duraklatmak için bu düğmeye dokunun.
- 4 Kopyalama işi başlatmak için Başlat düğmesine dokunun.
- 5 Ürün durumu.
- 6 Kontrol paneli dilini değiştirmek için bu düğmeye dokunun.
- 7 Ürünü Uyku moduna geçirmek için bu düğmeye dokunun.
- 8 Ürünün ağ adresini görüntülemek için bu düğmeye dokunun.
- 9 Herhangi bir ekranda yardıma ulaşmak için bu düğmeye dokunun.
- 10 Kopya sayısını değiştirmek için bu alana dokunun.
- **TN** Kullanılabilen özelliklerin tam listesini görmek için kaydırma çubuğu üzerindeki yukarı veya aşağı oklarına dokunun.
- 12 Ürünün fonksiyonlarını bu düğmelerle açın.

düğmesine dokunun.

Ek Yardım

- Faks bilgileri: www.hp.com/go/MFPFaxAccessory500
- "MFP'mi Kullanma" animasyonları: www.hp.com/go/usemyMFP
- Ürün desteği: www.hp.com/support/ljMFPM725series

### **Tepsiler**

# **Ağ Klasörüne Kaydet**

Daha sonra kullanmak üzere bir dosyayı tarayın ve kaydedin.

## **Aygıt Belleğinden Al**

Aygıt belleğinden kayıtlı bir iş seçin ve yazdırın.

### **USB'den Al**

## **USB'ye Kaydet**

Daha sonra kullanmak üzere bir dosyayı tarayın ve kaydedin.

# **Aygıt Belleğine Kaydet**

Daha sonra kullanmak üzere bir dosyayı tarayın ve kaydedin.

Dijital Gönderme: PDF, JPEG, TIFF, MTIFF, XPS, PDF/A

Doğrudan USB'ye tarama: PDF, JPEG, TIFF, MTIFF, XPS, PDF/A

Doğrudan USB'den yazdırma: PDF, PS, yazdırmaya hazır dosyalar (.prn, .pcl)

### Kontrol Panelini Kullanma

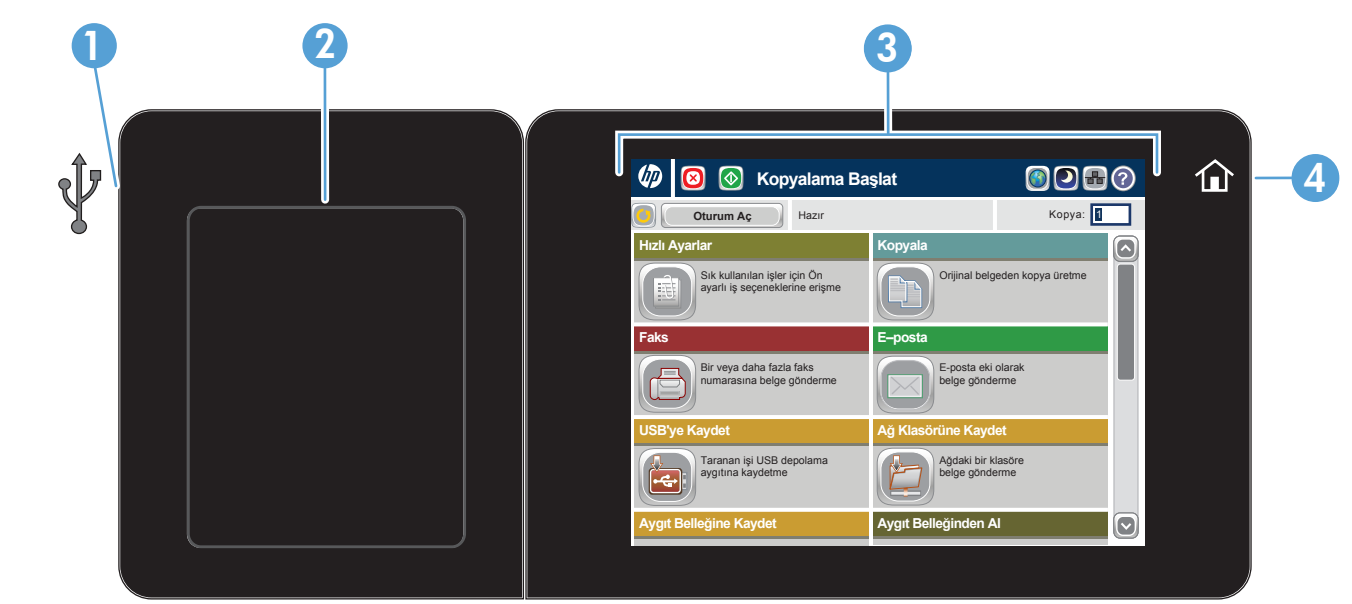

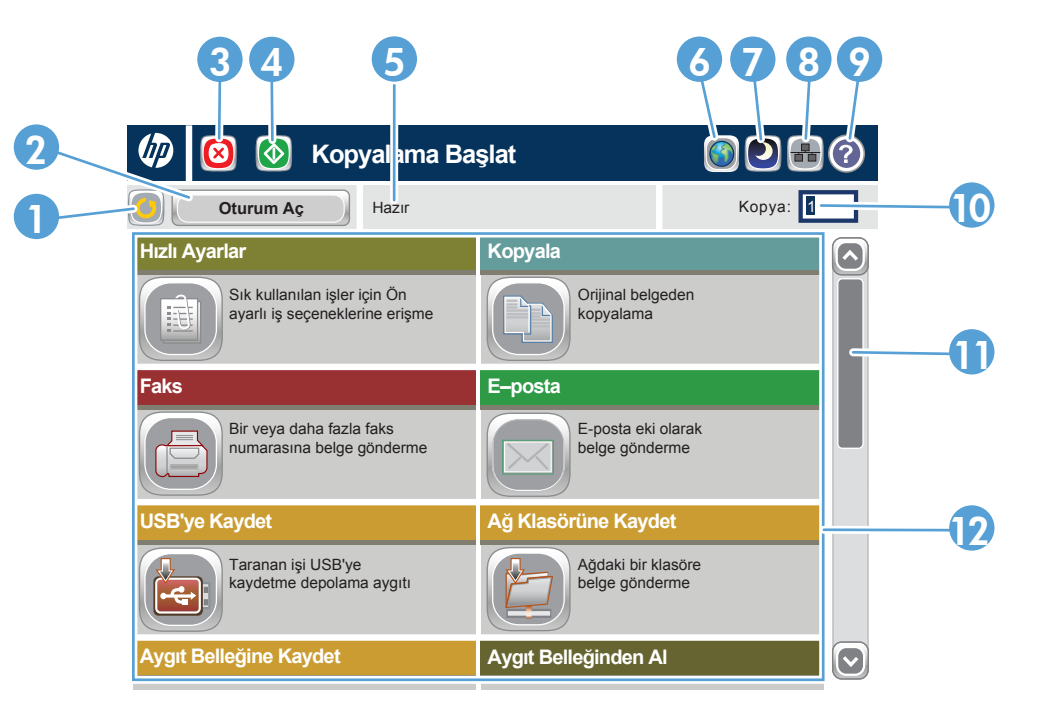